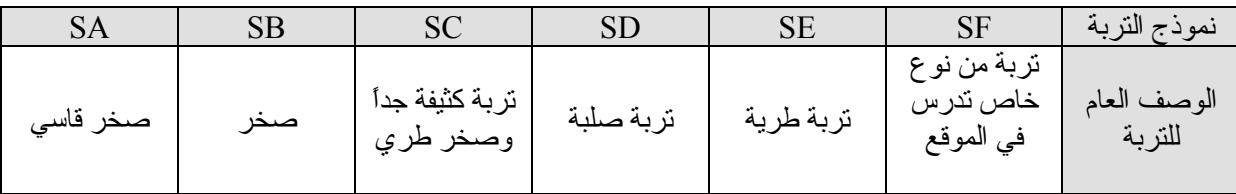

- --- -- --- --- --- -- --- --- --- -- --- --- --- -- --- --- --- -- --- --- --- -- --- --- --- -- --- --- ---

سنختار في مثالنا النموذج Sc ، أما بالنسبة للمعامل R يمكن تحديد قيمته من خلال الجدول ( N – 16 ( الموجودة ضمن الكود 97UBC والذي يتعلق بشكل الجملة الإنشائية المعتمدة ، ففي حال إعتبرنا أن الجملة الإنشائية المعتمدة في مثالنا هذا هي جملة إطارية عادية مقاومة للعزم سنختار لذلك حسب الجدول 3.5 = R بعد ذلك نقوم بتحديد إتجاه القѧوة الزلزالية المؤثرة على المبنى وذلك عن طريق الأمر | Direction definition النابع للنافذة المبينة في ( الشكل - 138 - ) بالضغط على هذا الأمر تظهر القائمة المبينة في ( الشكل - A - 139− ) نحدد من خلالها إتجاه القوة الزلزالية بإتجاه أحد المحاور وسنّختار في البداية إتجاه المحور X لذلك نضع المعامل بالإتجاه 1 = X و بالإتجاهيين Y = Z = 0 كما في ( الشكل - B - 139 - ( مع إلغاء تفعيل الأمرActive لمنع البرنامج من أخذ الإتجاهات الثلاثة معاً والتي تؤخذ فѧي حال کان شكل المنشأ معقداً نوعًا ما ومن الصعب تحديد إتجاهات محاوره عندئذٍ نبقى الخيارات كمـا هـي مبينـة فـي ( الشكل - A - 139 - ) . ومن ثم بعد ذلك نعاود الدخول مرة أخرى إلى نافذة الأمر Define a new case \_ ونقوم بتكرار نفس الخطوات السابقة ونحدد إتجاه القوة الزلزالية بإتجاه المحور Y آما هي مبينة في ( الشكل - C - 139 - ( .

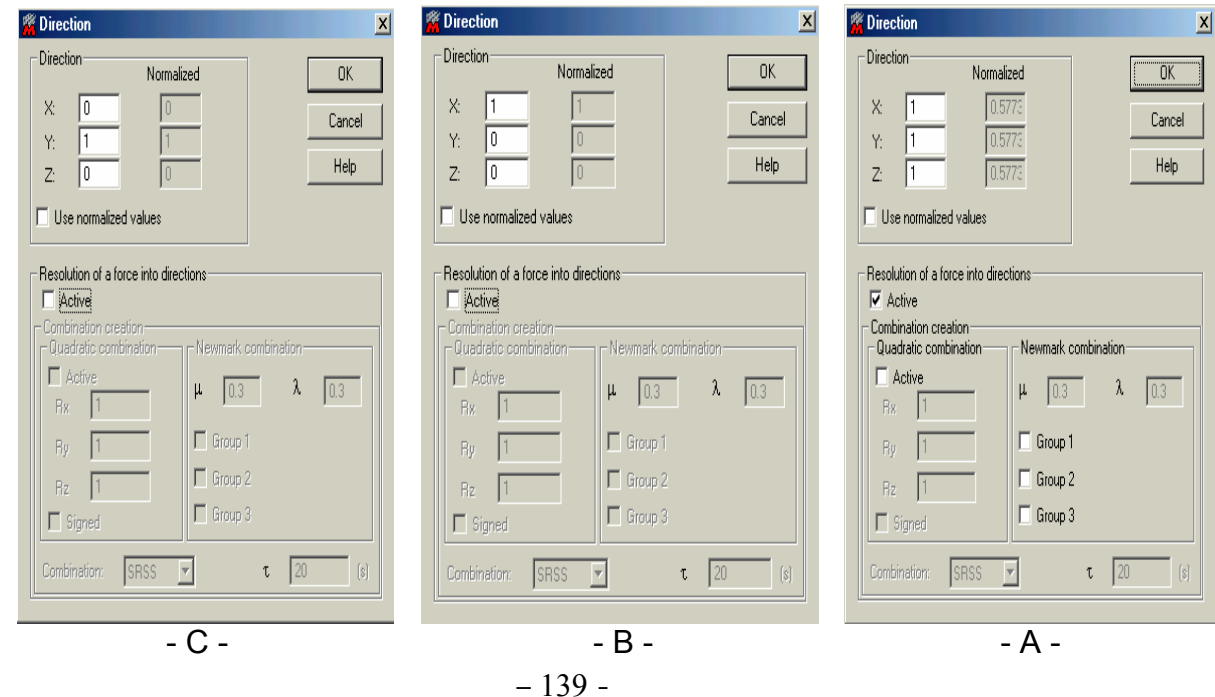

بعد إغلاق النوافذ السابقة نعود إلى النافذة Analysis Type لتظهر القوة الزلزالية في الإتجاهيين وذلك كما هو مبين في الشكل التالي :